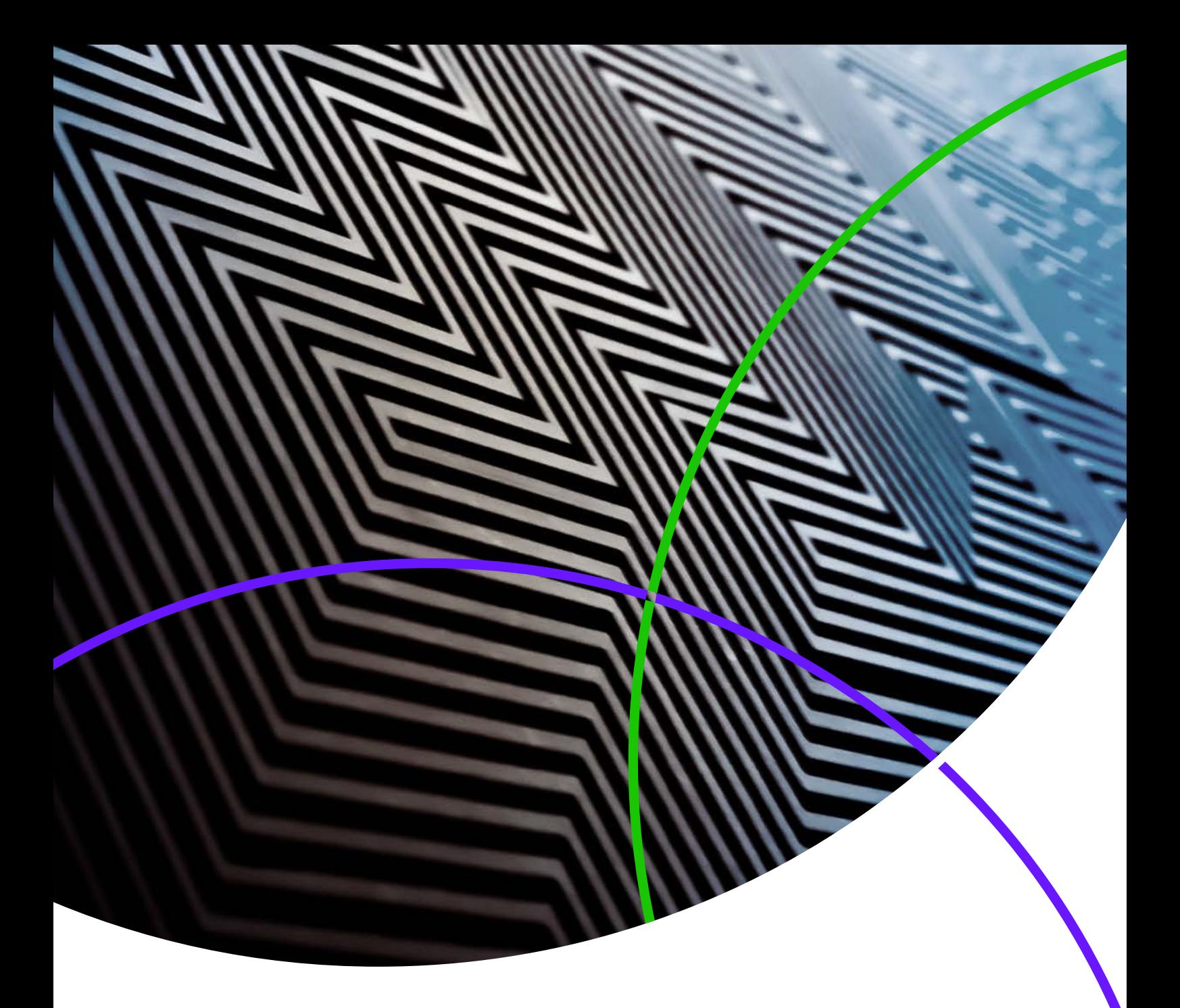

**Notas da versão do** *ScholarOne Manuscripts*

**Versão v4.25** 

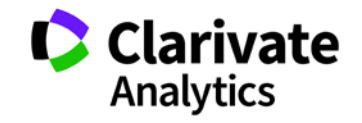

*ScholarOne Manuscripts*

Versão v4.25 – Data de lançamento: Julho de 2019

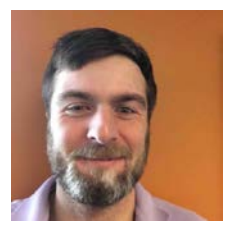

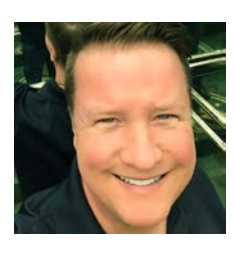

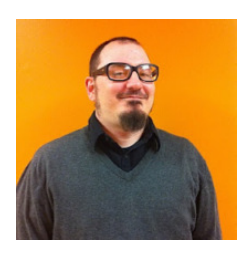

## Autores

## **Chris Heid** Líder de produto, Publicação e Associações

Chris coordena o Gerenciamento de produtos das plataformas ScholarOne da Clarivate Analytics. Os seus projetos anteriores incluem o Reviewer Locator, o Publisher-level Reporting e a integração com a ORCID.

## **Greg Kloiber**

Gerente de produto sênior, ScholarOne

Atualmente, Greg lidera as iniciativas de IA no ScholarOne. Suas conquistas incluem o acesso ao ORCID, a integração ao Overleaf e a reformulação das centrais de envio e avaliações.

## **Sven Molter** Gerente de produto, ScholarOne

Sven possui 13 anos de experiência no mercado e está no ScholarOne desde 2009. Em 2018, ele liderou o processo de desenvolvimento de produto do ScholarOne Abstracts. Em 2019, ele está trabalhando no projeto para adicionar a Extração de dados ao ScholarOne Manuscripts.

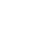

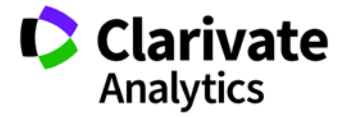

Os seguintes recursos foram planejados para serem lançados com o ScholarOne Manuscripts v4.25. Este documento fornece informações sobre os valores de configuração padrão para cada um dos recursos.

3

Essa versão inclui melhorias ou alterações que afetarão, imediatamente, todos os usuários do ScholarOne Manuscripts depois do lançamento. Comunique aos seus usuários antes da liberação, a fim de prepará-los para quaisquer alterações que possam afetá-los. Outros recursos deverão ser ativados por um administrador ou representante do ScholarOne para que os usuários se beneficiem da nova funcionalidade.

## Resumo da Versão

Abaixo estão descritas as definições e os valores da configuração padrão de cada recurso da versão. Caso queira alterar alguma configuração padrão, entre em contato [com o ScholarOne](https://mchelp.manuscriptcentral.com/gethelpnow/) e envie uma solicitação.

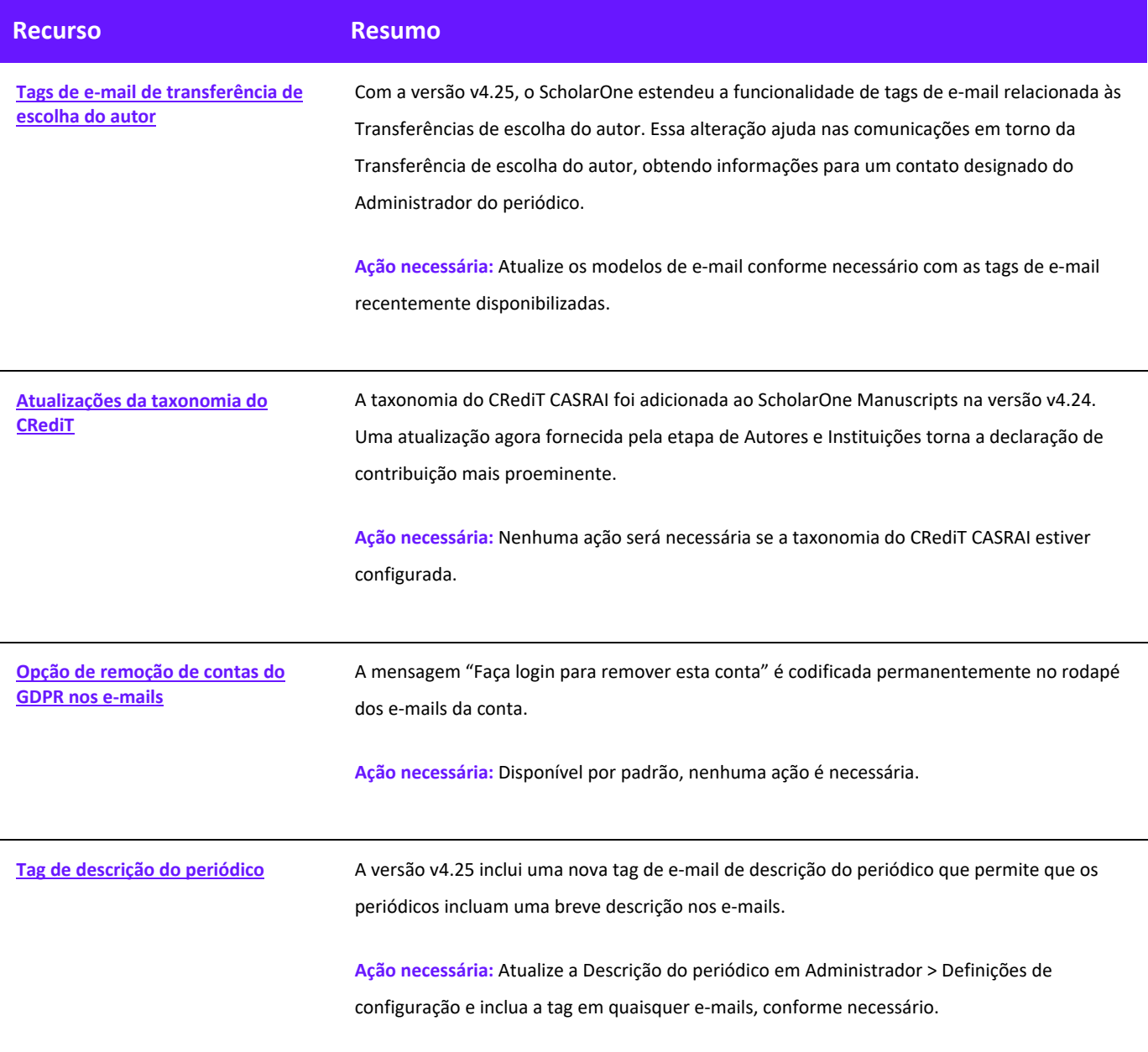

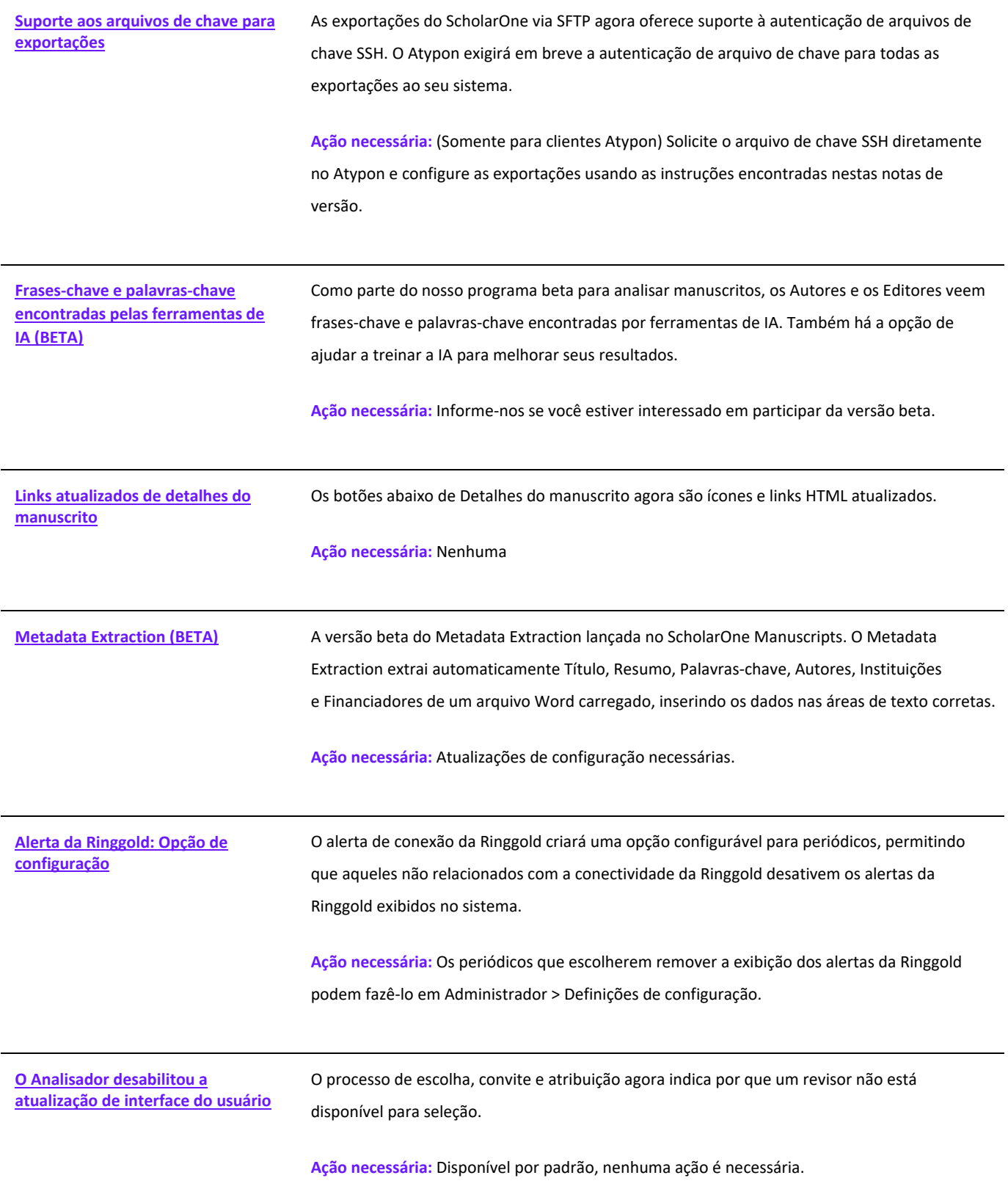

<span id="page-5-0"></span>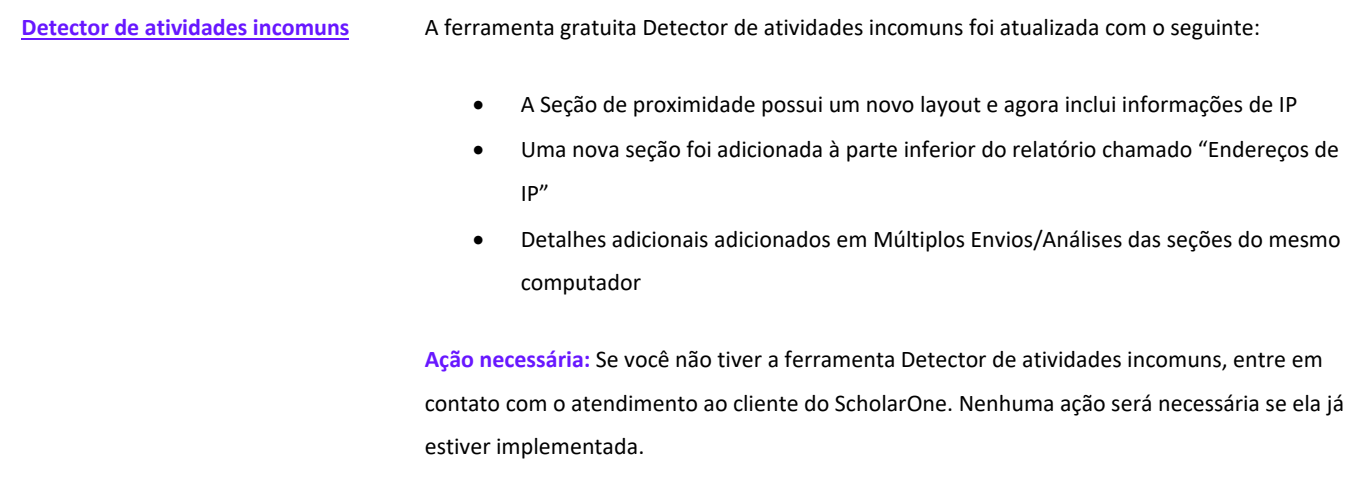

# Tags de e-mail de transferência de escolha do autor

Diversas tags foram adicionadas para auxiliar na comunicação a respeito das Transferências de escolha do autor.

#### **##E-MAIL\_DE\_CONTATO\_DO\_ADMIN\_DO\_PERIÓDICO\_REFERIDO##**

- Adicionado à Escolha de transferência para a Seção de campos de autores das tags de e-mail.
- Envia o endereço de e-mail do administrador do periódico no(s) periódico(s) referido(s).
- Esta tag pode ser usada em qualquer campo de endereço (Para, CC, BCC).
- Entradas múltiplas são separadas por vírgulas para processamento correto do e-mail.

#### **##NOME\_DO\_CONTATO\_DO\_ADMIN\_DO\_PERIÓDICO\_REFERIDO##**

- Adicionado à Escolha de transferência para a Seção de campos de autores das tags de e-mail.
- Envia o Nome completo do contato do administrador do periódico "referido para" seguido por seu periódico associado.
- Exibido para um único periódico referido: Nome completo do administrador.
- Exibido para múltiplos periódicos referidos: Nome completo do administrador (Nome do periódico), Nome completo do administrador2 (Nome do periódico2), Nome completo do administrador3 (Nome do periódico3).

#### **##CONTATO\_COMPLETO\_DO\_ADMIN\_DO\_PERIÓDICO\_REFERIDO##**

- Adicionado à Escolha de transferência para a Seção de campos de autores das tags de e-mail.
- Envia o Nome do periódico "referido para", o Nome de contato do administrador do periódico, o E-mail de contato do administrador do periódico, o Número de telefone de contato do periódico e o URL do periódico
- Esses são retirados das opções de periódicos que o autor do envio recebe na transferência de escolha do autor.
- Exemplo exibido para uma escolha única:
	- o Nome do periódico
		- Nome do contato da Central de administração/administrador do site E-mail do contato da Central de administração/administrador do site Número de telefone do contato da Central de administração/administrador do site URL do site
- Exemplo exibido para escolhas múltiplas:
	- o Nome do periódico

Nome do contato da Central de administração/administrador do site E-mail do contato da Central de administração/administrador do site Número de telefone do contato da Central de administração/administrador do site URL do site

#### Nome do periódico2

Nome do contato da Central de administração/administrador do site2 E-mail do contato da Central de administração/administrador do site2 Número de telefone do contato da Central de administração/administrador do site2 URL do site2

#### Escolha de transferência para campos de autores

- 1. ##CONTATO COMPLETO ADMIN PERIÓD REF COM DESCRIÇÃO DO PERIÓD##
- 2. ##E-MAIL DE CONTATO DO ADMIN DO PERIÓDICO REFERIDO##
- 3. ##NOME DE CONTATO DO ADMIN DO PERIÓDICO REFERIDO##
- 4. ##CONTATO COMPLETO DO ADMIN DO PERIÓDICO REFERIDO##
- 5. ##DESCRIÇÃO DO PERIÓDICO REF##

## **##CONTATO\_COMPLETO\_DO\_ADMIN\_DO\_PERIÓDICO\_ALVO##**

- Adicionado à Seção dos campos de documento de transferência das tags de e-mail.
- Envia o Nome do periódico de destino, o Nome de contato do administrador do periódico, o E-mail de contato do administrador do periódico, o Número de telefone de contato do periódico e o URL do periódico.
- Exemplo exibido para uma escolha única:
	- o Nome do periódico
		- Nome do contato da Central de administração/administrador do site E-mail do contato da Central de administração/administrador do site Número de telefone do contato da Central de administração/administrador do site URL do site
- Exibição para escolhas múltiplas: Não resolve

## <span id="page-8-0"></span>Atualizações da taxonomia do CRediT CASRAI

A seção de Taxonomia do CRediT CASRAI se tornou mais proeminente dentro da etapa de Autores e Instituições do processo de envio. Os autores agora podem acessar a Taxonomia do CRediT CASRAI diretamente pelo link de Contribuição do CRediT fornecido.

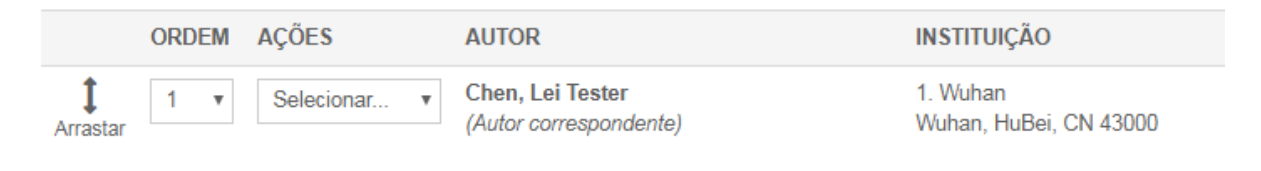

\* Fornecer a contribuição do CRediT

# Tag de e-mail de descrição do periódico

Um novo campo de texto livre foi adicionado em Administrador > Definições de configuração chamado Descrição do periódico, permitindo até 450 caracteres. O texto aparecerá nos e-mails do sistema que contiverem a tag de e-mail ##DESCRIÇÃO\_DO\_PERIÓDICO##. Quando um periódico "referido para" não incluir uma Descrição do periódico, o envio exibirá o Nome do periódico.

### **##DESCRIÇÃO\_DO\_PERIÓDICO##**

• Envia a Descrição do periódico tal como inserida no campo de descrição do periódico.

### **##DESCRIÇÃO\_DO\_PERIÓDICO\_REF##**

- Envia a Descrição do(s) periódico(s) "referido(s) para" como configurado abaixo.
- Exibição para uma escolha única:
	- o Nome do periódico: Descrição do periódico
- Exibição para escolhas múltiplas:
	- o Nome do periódico: Descrição do periódico Nome do periódico 2: Descrição do periódico 2 Nome do periódico 3: Descrição do periódico 3

## **##CONTATO\_COMPLETO\_ADMIN\_PERIÓD\_REF\_COM\_DESCRIÇÃO\_DO\_PERIÓD##**

- Envia o Nome do periódico "referido para", Nome de contato do administrador do periódico, E-mail de contato do administrador do periódico, Número de telefone de contato do periódico, URL do periódico e Descrição do periódico. Esses são retirados das opções de periódicos que o autor do envio recebe na transferência de escolha do autor.
- Exibição para uma escolha única:
	- o Nome do periódico
		- Nome do contato da Central de administração/administrador do site E-mail do contato da Central de administração/administrador do site

Número de telefone do contato da Central de administração/administrador do site URL do site Texto de descrição do periódico

- Exibição para escolhas múltiplas:
	- o Nome do periódico

Nome do contato da Central de administração/administrador do site E-mail do contato da Central de administração/administrador do site Número de telefone do contato da Central de administração/administrador do site URL do site Texto de descrição do periódico Nome do periódico2 Nome do contato da Central de administração/administrador do site2 E-mail do contato da Central de administração/administrador do site2 Número de telefone do contato da Central de administração/administrador do site2

Texto de descrição do periódico 2

#### **##DESCRIÇÃO\_DO\_PERIÓDICO\_DE\_ DESTINO##**

URL do site2

- Envia a descrição do periódico para o qual o manuscrito está sendo transferido.
- Os periódicos podem optar pela atualização do campo de Descrição do periódico recentemente criado em Administrador > Definições de configuração

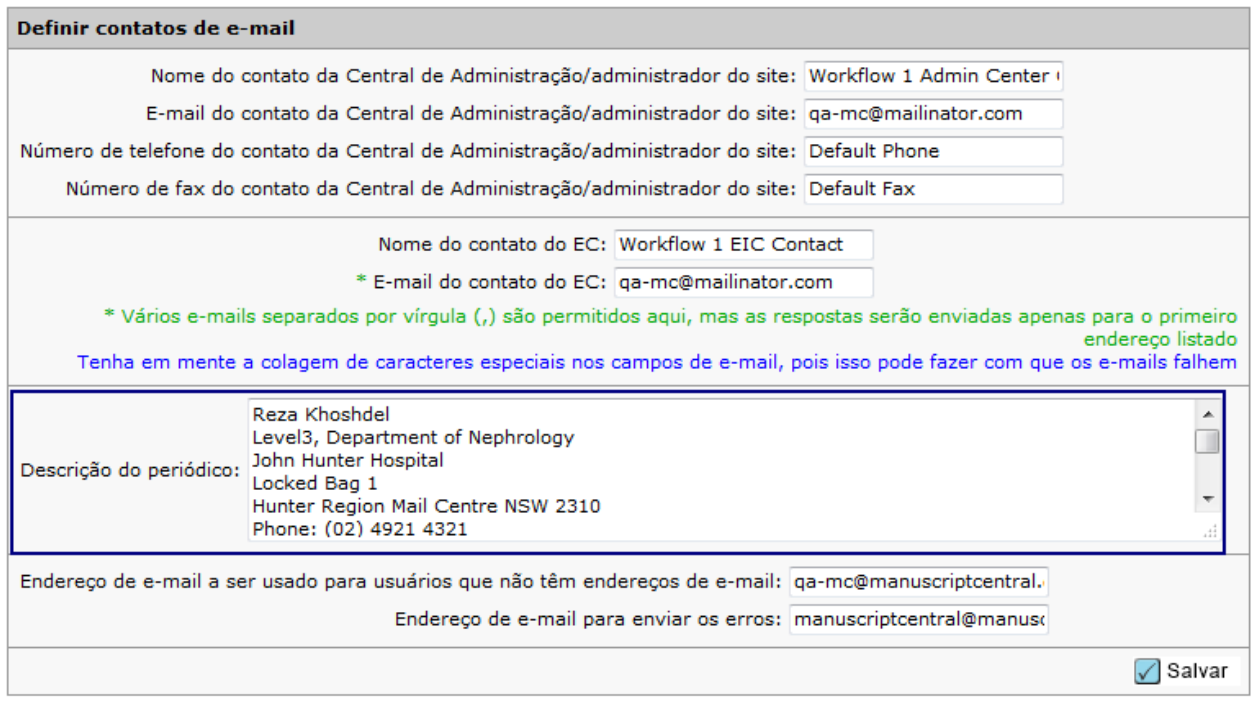

# <span id="page-10-0"></span>GDPR Faça login para remover esta conta

O texto "Faça login para remover esta conta" será codificado permanentemente no rodapé dos e-mails a seguir:

- Conta de adição de administrador
- Escrever rapidamente
- Criação de conta de coautor mediante envio
- Criação de conta de coautor por administrador
- Editar rapidamente
- Reviewer Locator
- Analisar rapidamente
- Criar uma conta de integração de envio
- Conta de criação de usuário

Ao clicar em "Faça login para remover esta conta", o usuário deverá fazer login e será levado imediatamente para a Seção de Políticas de privacidade da Etapa 3 "ID do usuário e senha para o processo de edição de conta", onde será possível remover a conta, se desejado.

#### Reconhecimento de privacidade

Para garantir que está devidamente informado dos seus direitos de privacidade enquanto utiliza este website, pedimos-lhe que reveja e reconheça as políticas de privacidade relevantes abaixo indicadas.

Journal policy 데

√ Sim, li e estou ciente das políticas de privacidade vinculadas. **obr** 

Não, remova minha conta

Se você remover a sua conta, seu nome permanecerá nas avaliações e artigos submetidos, mas as informações pessoais não aparecerão neste site e você não terá mais acesso a ele

**Ação necessária:** Nenhuma ação é necessária.

## <span id="page-11-0"></span>Suporte aos arquivos de chave para exportações

As exportações do ScholarOne via ftp seguro (SFTP) agora oferece suporte à autenticação de arquivos de chave SSH. Embora o suporte do arquivo da chave SSH no ScholarOne não seja limitado a destinos específicos, o Atypon logo exigirá o uso deste recurso para todas as exportações ao seu sistema, tornando este recurso de particular interesse para que os periódicos do ScholarOne sejam exportados diretamente para o Atypon.

Para configurar uma exportação com o autenticador de arquivo da chave, navegue até a etapa "Criação de lote" nas Configurações e inicie a criação de uma nova exportação ou edite uma exportação existente. Em Destino > Localização, altere a localização para SFTP, usando o menu suspenso. Insira ou confirme o servidor SFTP existente e o seu ID do usuário. Em seguida, selecione o botão de opção "Arquivo da chave". Isso ativará o recurso "Escolher arquivo", que permitirá que você navegue e selecione no seu computador o arquivo de chave desejado. Uma vez que o arquivo tenha sido selecionado, clique no botão "Upload" e o nome do arquivo da chave associado será exibido.

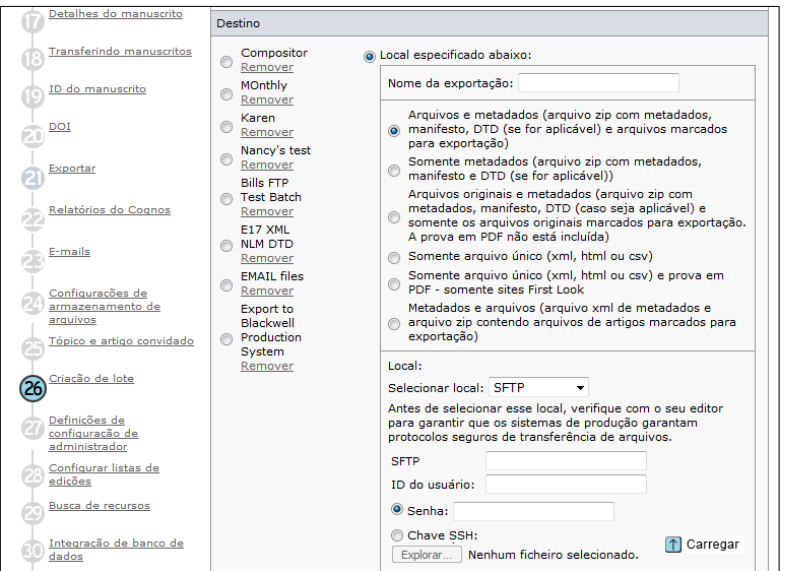

Antes de salvar e usar a exportação, será necessário testar as informações de localização e autenticação fornecidas clicando no botão "Testar credenciais".

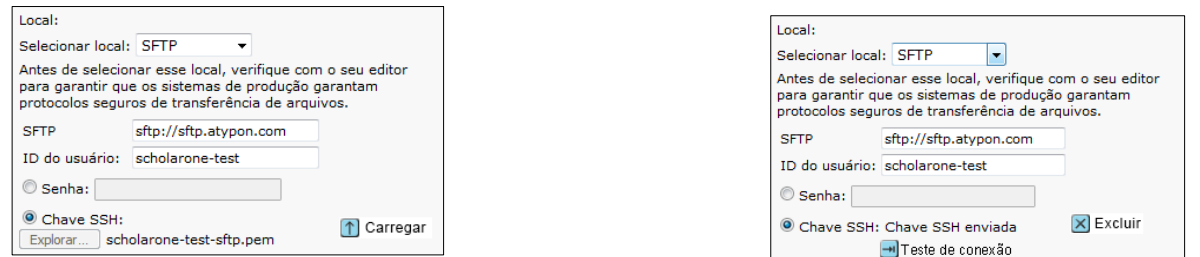

Um teste bem-sucedido insere uma marca de verificação verde ao lado da localização SFTP, informando que a exportação já está pronta para ser salva e usada. Um teste mal-sucedido gerará uma mensagem de erro na página, informando que alterações devem ser feitas.

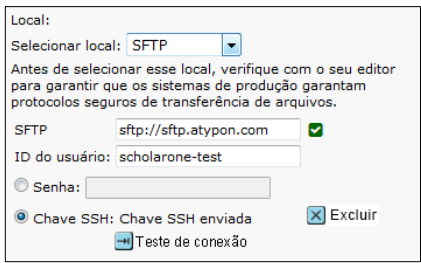

# <span id="page-12-0"></span>Frases-chave e palavras-chave encontradas pelas ferramentas de IA (BETA)

Como parte do nosso programa beta para analisar manuscritos, os Autores e Editores veem frases-chave e palavras-chave encontradas no manuscrito por ferramentas de IA Também há a opção de ajudar a treinar a IA para melhorar seus resultados.

#### **Visualização do autor de frases-chave e palavras-chave**

Os autores veem as frases-chave e palavras-chave junto com um banner que explica como elas estão ajudando na publicação acadêmica.

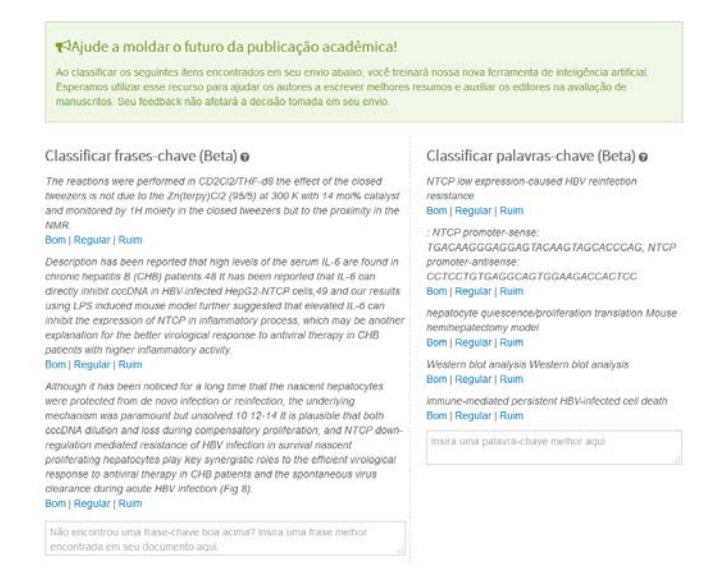

#### **Visualização do editor de frases-chave e palavras-chave**

Os editores veem as frases-chave e palavras-chave depois de clicar no novo botão "Análise" em Detalhes do manuscrito. Uma nova janela é aberta, exibindo as informações junto com a capacidade de visualização de evidências dentro da janela.

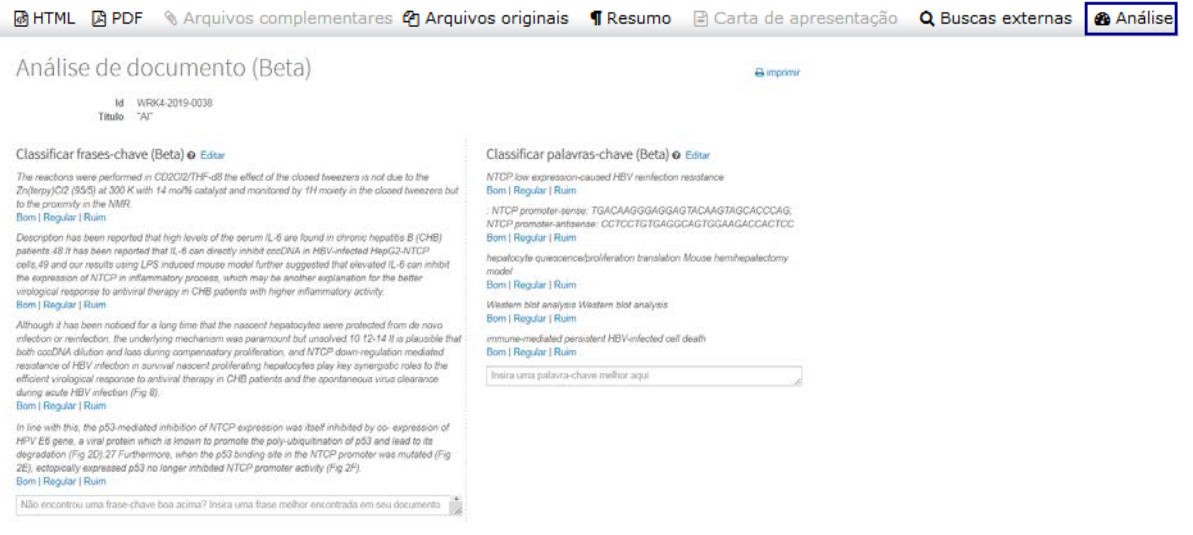

**Ação necessária:** Informe-nos se você estiver interessado em participar da versão beta.

## <span id="page-13-0"></span>Links atualizados de detalhes do manuscrito

Os botões abaixo de Detalhes do manuscrito agora são ícones e links HTML atualizados.

#### **Botões antigos de Detalhes do manuscrito**

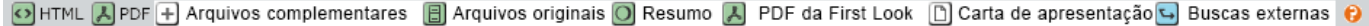

#### **Botões novos e atualizados de Detalhes do manuscrito**

Esta nova versão atualiza os botões tornando-os links de rápido carregamento enquanto remove as dicas de contexto com interrogações desnecessárias. O botão Análise também é incluído quando o site está configurado para análise de IA. Consulte a seção "Frases-chave e palavras-chave encontradas pelas ferramentas de IA (BETA)" acima para obter detalhes.

MBHTML APDF % Arquivos complementares 2 Arquivos originais ¶ Resumo i a Carta de apresentação Q Buscas externas **@** Análise

## Metadata Extraction (BETA)

O ScholarOne Manuscripts lançou a versão beta do Metadata Extraction na produção da versão v4.25. Com uma simples etapa, os autores podem fazer o upload de seus manuscritos como arquivo Word e permitir que o sistema extraia automaticamente Título, Resumo, Palavraschave, Autores, Instituições e Financiadores do documento, preenchendo automaticamente os dados nos campos apropriados da interface do usuário.

#### **Processo de envio do Metadata Extraction**

A Extração de dados é integrada diretamente aos processos de envio já existentes. Ao clicar em "Iniciar envio", os autores carregam seus arquivos de manuscrito arrastando e soltando ou através do processo tradicional de busca e seleção.

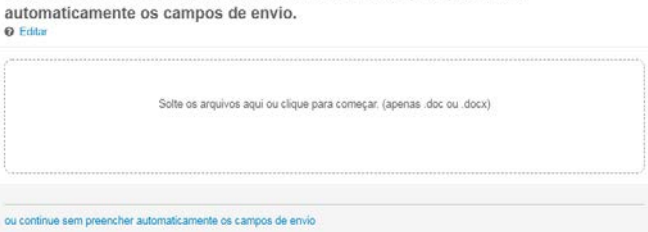

Faça o upload de seu arquivo Microsoft Word abaixo para preencher

#### Carregando arquivo

Não saia desta página, senão o carregamento será interrompido.

Progresso: Processando envio, por favor aguarde 90%

Cancelar

Os usuários verão uma barra de progresso indicando que o arquivo está sendo processado.

Quando a extração for concluída, os usuários serão levados para a tela "Selecionar tipo de manuscrito". Nela, os usuários verão que o processo de Extração de dados extraiu

automaticamente Título, Resumo, Palavras-chave, Financiadores, Autores e Instituições, sempre que possível.

### **Expectativas de alto nível de Título e Resumo**

- O título será importado do manuscrito. Verifique para se certificar de que os caracteres especiais sejam importados como desejado.
- O resumo curto será importado no campo Resumo. Verifique para se certificar de que os caracteres especiais sejam importados como desejado.
- Se o Título ou o Resumo for maior do que o comprimento máximo permitido pelo periódico, o texto completo será importado e os usuários precisarão reduzi-lo de modo que ele se adeque aos limites do campo.

## \* Título

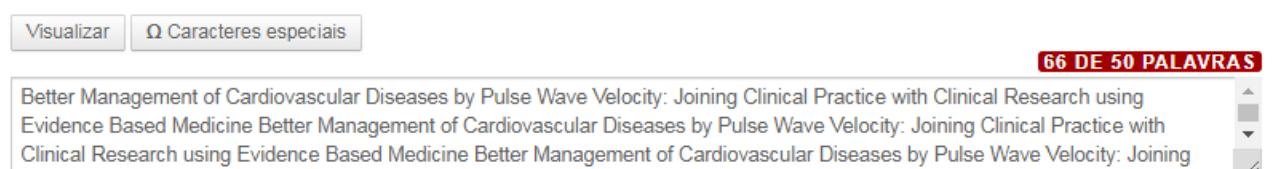

## \* Resumo

#### Escrever ou colar resumo

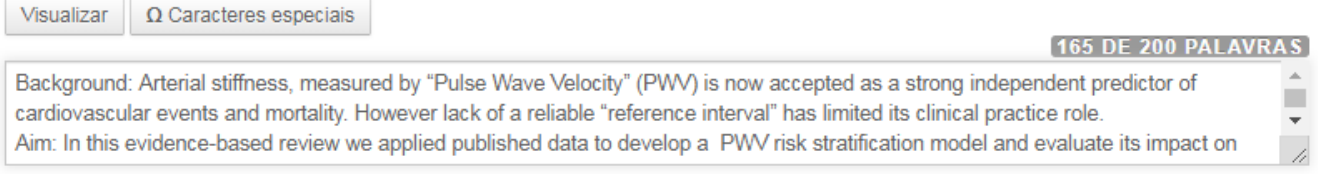

#### **Expectativas de alto nível de Upload de arquivo**

- Se a configuração estiver definida para exibição, o documento carregado será exibido na etapa de Upload de arquivo.
- A Designação do arquivo será exibida como configurada na Configuração do envio.

## Arquivos<sup>o</sup>

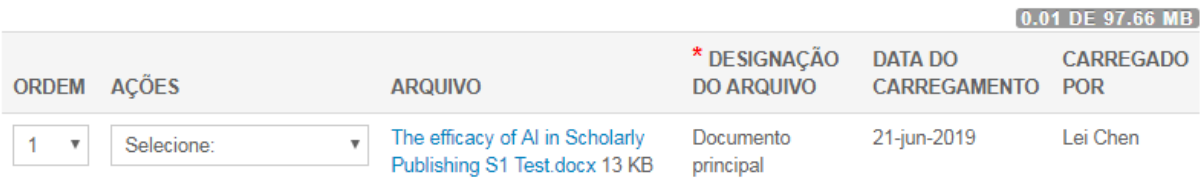

☆ Sucesso! Seu trabalho foi salvo.

#### **Expectativas de alto nível de Palavras-chave**

- Se a configuração estiver definida para permitir a adição de palavras-chave pelo autor, todas as palavras-chave inclusas no arquivo serão exibidas na área de palavras-chave.
- Se a configuração estiver definida para permitir somente um conjunto específicos de palavras, as palavras que corresponderem serão exibidas, enquanto as que não corresponderem não serão exibidas para o autor.

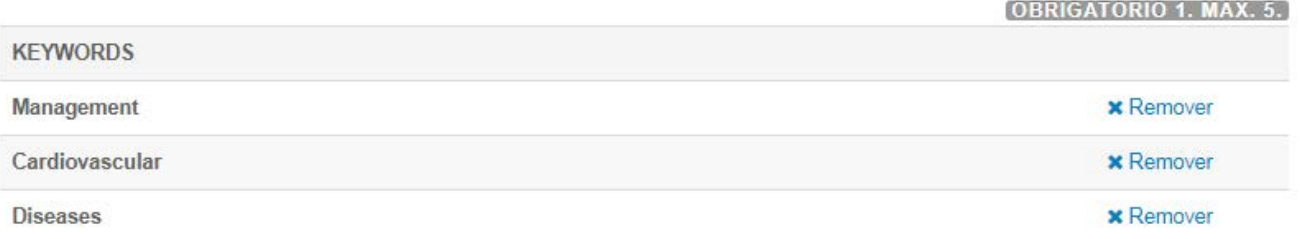

### **Expectativas de alto nível de Autores e Instituições**

- Os dados inseridos para Autor e Instituição dependem da quantidade de dados inclusos no arquivo do manuscrito carregado.
- Todos os campos do autor disponíveis na interface do usuário podem ser incluídos no upload do arquivo, mas os autores não costumam fornecer o conjunto completo de informações em seus manuscritos.
- Primeiro nome, nome do meio ou inicial, último nome são inclusos com mais frequência.
- As Instituições serão vinculadas à Ringgold quando houver correspondência.
- Não há nenhum problema com informações limitadas no arquivo carregado. O sistema da Extração de dados simplesmente importará o que está disponível, permitindo que o autor atualize as informações conforme necessário.

# Autores

## \* Autores selecionados

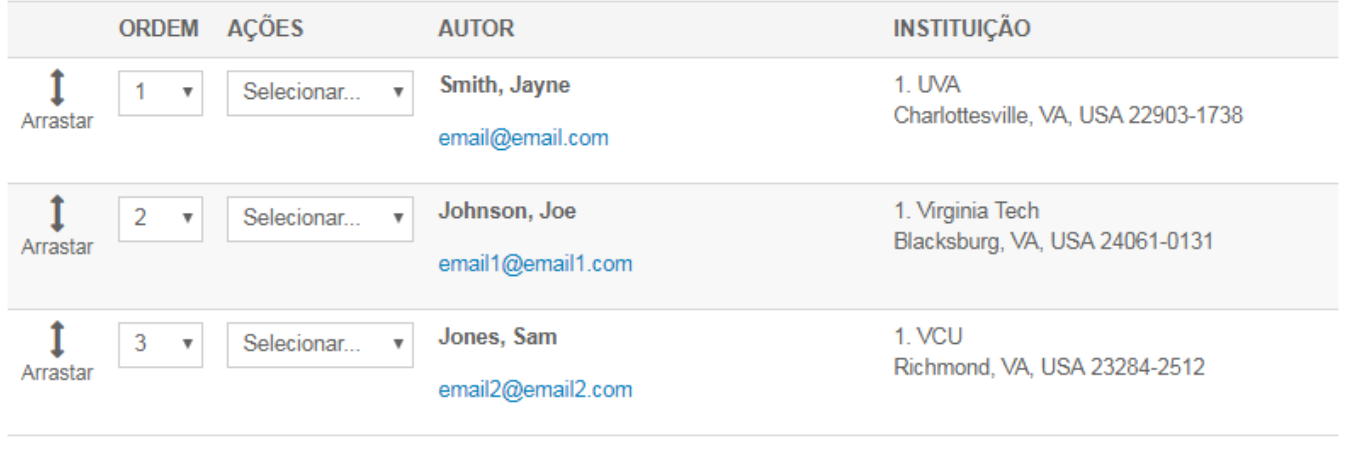

C Atualizar ordem dos autores

### **Expectativas de alto nível de Financiamento**

- Quando houver financiamento, o Nome do financiador e o Número da bolsa serão inseridos nos campos apropriados.
- Se a agência de financiamento estiver incluída na FundRef, o Financiador será vinculado à FundRef automaticamente no envio.

### Financiamento

- \* Há algum financiamento a relatar relacionado a esta submissão?
	- <sup>◎</sup> Sim ◎ Não

#### Financiadores <sup>O</sup>

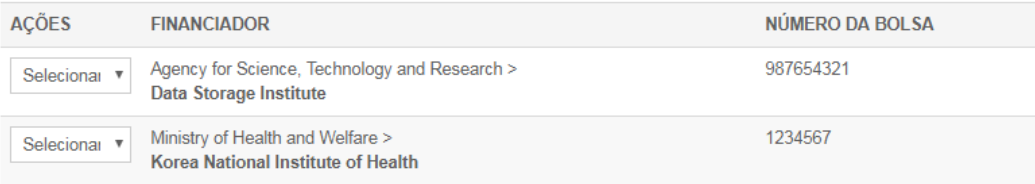

### **Próximas etapas do Metadata Extraction**

Conforme descrito acima, o nosso processo do Metadata Extraction ainda está na versão BETA. Isso significa que, embora ele funcione, ainda estamos finalizando a criação dos robôs que estão fazendo o trabalho pesado. Na versão v4.25.1 planejamos implementar as seguintes atualizações:

- Suporte para sites com diversas designações de arquivos entre grupos de envio.
- Melhor administração de autores, incluindo a inserção de e-mails do Autor.
- Quando os e-mails corresponderem a contas existentes de autores, a Etapa do autor será preenchida com a conta em registro (em vez de simplesmente exibir os dados inseridos).
- Melhor administração das instituições, limitando o envio de instituições erradas, sempre que possível.

**Ação necessária:** Atualizações de configuração necessárias.

# <span id="page-18-0"></span>Alerta da Ringgold: Opção de configuração

Uma nova opção de configuração foi adicionada, permitindo que os periódicos desativem os Alertas da Ringgold. No painel de configuração do administrador, uma nova opção "Ativar alerta para indicar contas não conectadas à Ringgold (Recomendado)" será exibida. Para remover os alertas de conexão com a Ringgold, simplesmente desmarque a caixa e salve.

## Alertas da Ringgold

Ativar alerta para indicar que contas não estão conectadas à Ringgold? (Recomendado)

 $\sqrt{\ }$  Salvar

# <span id="page-19-0"></span>O Analisador desabilitou a atualização de interface do usuário

Durante a criação de uma conta, o usuário pode desabilitar a revisão por pares. De modo semelhante, um usuário com privilégios de administrador pode excluir um usuário da revisão ao editar a conta do usuário. Com a versão v4.25, ScholarOne Manuscripts adicionou uma mensagem informativa que informa por que um revisor não pode ser selecionado no processo de escolha, convite e atribuição.

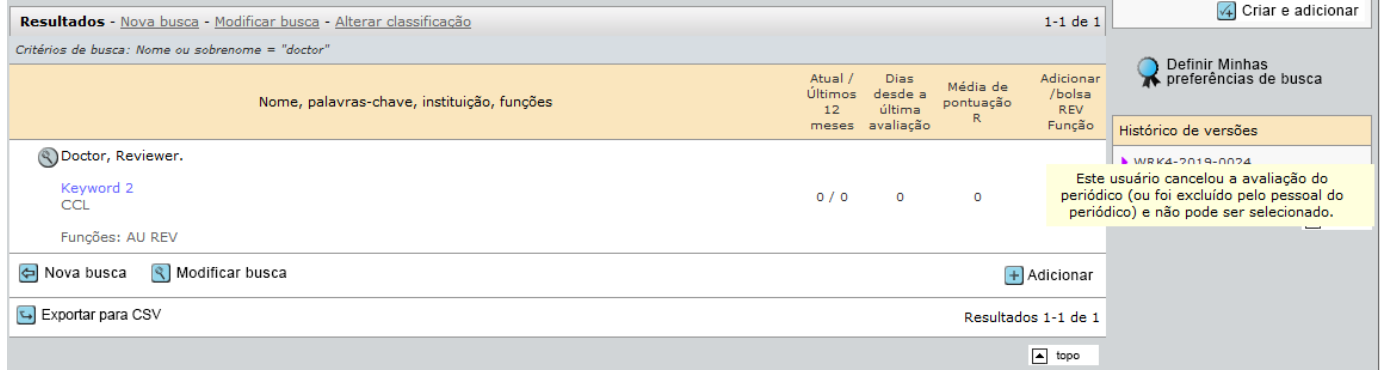